# Планшет Treelogic<sup>®</sup> Brevis 785DC IPS

## Краткое руководство пользователя

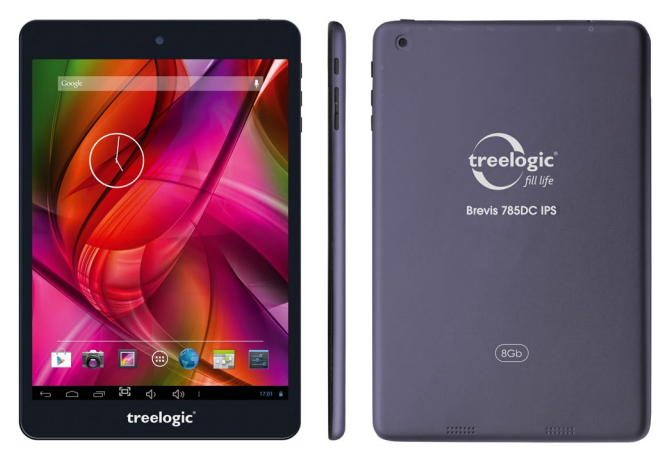

Спасибо, что выбрали планшетный компьютер Treelogic Brevis 785DC IPS - электронное мобильное устройство, вобравшее в себя все самые современные наработки. В этом функциональном и компактном приборе сочетаются преимущества компьютера, мультимедийного плеера. КПК и других мобильных цифровых устройств. Расширенный функционал, идеальное качество, высокая надежность и изысканный внешний вид делают его настоящим шедевром.

Рекомендуем Вам прочитать Руководство, чтобы понять, как правильно пользоваться планшетом. В зависимости от версии программного обеспечения возможны незначительные расхождения между данным Руководством и выводимой на экран устройства информацией. Вся информация и рекомендации по использованию несут исключительно справочный характер и не могут быть основанием для претензий. Компания не несет ответственности за возможное повреждение устройства или потерю данных вследствие неправильного обращения с устройством. Конструкция планшета, встроенное программное обеспечение и содержание данного Руководства могут быть изменены без предварительного уведомления. Товарные знаки и наименования, встречающиеся в данном Руководстве, являются собственностью их владельцев.

## Основные характеристики

- 7,85" IPS-матрица (1024х786 пикселей), сенсорный емкостный, multi-touch (5 точек)
- Операционная система Android 4.2.2
- Комбинированное управление (емкостный сенсорный экран + кнопки)
- Процессор Allwinner A20 (двухъядерный, Cortex A7 1.0 ГГц)
- 8 Гб встроенной памяти
- 1 Гб оперативной памяти стандарта DDR3
- Поддержка карт памяти MicroSD объемом до 32 Гб
- Wi-Fi (802.11 b/g/n) + возможность подключения внешнего 3G-модема (в комплекте не идет)
- Поддержка HD-видео (1080-2160р)
- Фронтальная камера 0,3 Мпикс., основная 1,0 Мпикс.
- Мультимедийный центр, поддерживающий воспроизведение текстовых, графических, аудиои видеофайлов, а также встроенные игры
- Разъемы: слот для карты MicroSD, разъем для наушников (mini-iack 3.5 мм). MicroUSB (OTG). разъем для адаптера питания
- Встроенный микрофон и динамик
- Встроенный аккумулятор емкостью 3200 мА/ч позволяет устройству автономно работать до 150 часов в режиме ожидания, до 3 часов при просмотре видео видео (в зависимости от яркости подсветки)

#### Источник питания и зарядка батареи

Планшет может получать электропитание при помощи аккумуляторной батареи, от сетевого адаптера питания или через USB-кабель от компьютера.

[Предупреждение] Перед первым включением планшетного компьютера и после длительного хранения устройства полностью зарядите батарею.

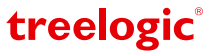

## **Внешний вид и элементы управления**

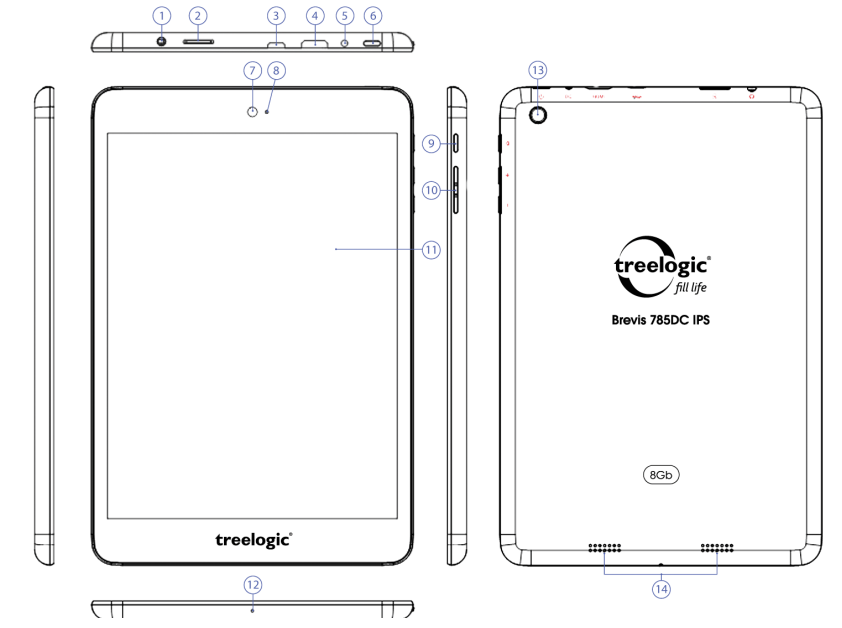

- **1. Разъем для наушников (jack 3,5 мм).**  Используется для подключения наушников.
- **2. Слот для карты памяти.** Позволяет присоединить одну карту памяти формата microSD.
- **3. Разъем microUSB.** Используется для соединения с компьютером и зарядки планшета через USB-кабель.
- **4. Разъем MiniHDMI.** Используется для подключения внешнего дисплея.
- **5. Разъем адаптера питания.** Служит для подключения адаптера питания и зарядки планшета от сети
- **6. [ ] Кнопка включения/выключения питания.**

При кратком нажатии позволяет включить или выключить спящий режим; при длительном нажатии используется для полного включения и выключения планшета.

Отображает статус зарядки устройства. **9. Кнопка «Домой».**  Используется для возврата в главное меню.

**7. Камера фронтальная (0,3 Мпикс.).** 

**8. Индикатор питания.**

**10. Качель громкости.** Используется для увеличения и уменьшения громкости звука.

Используется для записи видео и съемки фото.

- **11. Сенсорный дисплей.** Используется для работы с планшетом, отображения и ввода информации.
- **12. Микрофон.**  Используется для записи и передачи голоса.
- **13. Камера основная (1,0 Мпикс.).**  Используется для записи видео и съемки фото.
- **14. Стерео динамики.**  Используется для воспроизведения звука.

treelogic®

## **Основные операции**

#### **Включение/выключение**

Для включения планшета нажмите и удерживайте в течение нескольких секунд кнопку **[ ]**. На экране отобразится заставка, после чего появится основной интерфейс. Для разблокировки экрана перетащите значок **[ ]** вправо до значка **[ ]**.

Для выключения планшета нажмите и удерживайте кнопку [  $\circlearrowleft$  ], затем выберите Выключение  $\rightarrow$  ОК.

#### **Переход в спящий режим**

Для перехода в спящий режим нажмите кнопку **[ ]**. Экран погаснет и планшетный компьютер перейдет в режим экономии энергии. Если планшетный компьютер не используется в течение определенного времени, он автоматически переходит в спящий режим.

Для выхода из спящего режима нажмите кнопку **[ ]** и перетащите значок **[ ]** вправо до значка **[ ].** На экране отобразится основной интерфейс. Для индивидуальной настройки метода разблокировки экрана выберите **«Приложения» «Настройки» «Безопасность» «Блокировка экрана»**.

#### **Использование карты памяти**

- • **Установка.** Плавно вставьте карту памяти в слот до щелчка (на корпус рядом со слотом нанесен рисунок-подсказка).
- • **Извлечение.** Во избежание потери данных отключите карту памяти перед ее извлечением. Перейдите в раздел **«Настройки»**, выберите меню **«Память» «Извлечь SD-карту» ОК**. После отключения нажмите на карту памяти до щелчка и извлеките ее из слота.

#### **Использование сенсорного экрана**

Работа с емкостным экраном осуществляется с помощью пальцев или специального стилуса для емкостных экранов. При использовании сенсорного экрана можно выполнять следующие действия:

- **1. Нажатие:** прикоснитесь пальцем к экрану один раз. Используется для запуска приложений, ввода текста с экранной клавиатуры, выбора программных кнопок.
- **2. Длительное нажатие:** нажмите пальцем на элемент и удерживайте нажатие в течение нескольких секунд. Используется для создания ярлыка выбранного элемента, вызова дополнительных функций.
- **3. Прокрутка:** прикоснитесь пальцем к экрану и проведите в нужном направлении, не отрывая палец от поверхности дисплея. Используется для перемещения по меню, параметрам, тексту или изображению, а также для перемещения по рабочим столам.
- **4. Перемещение объекта:** нажмите пальцем на объект на экране и переместите его, не отрывая палец от поверхности дисплея. Используется для перемещения объектов по рабочему столу.

## **Основной интерфейс**

Основной интерфейс отображается после включения планшетного компьютера. На нем отображаются виджеты, ярлыки приложений, значки состояния и другие элементы. Проведите пальцем горизонтально по экрану, чтобы перейти к левым или правым дополнительным экранам.

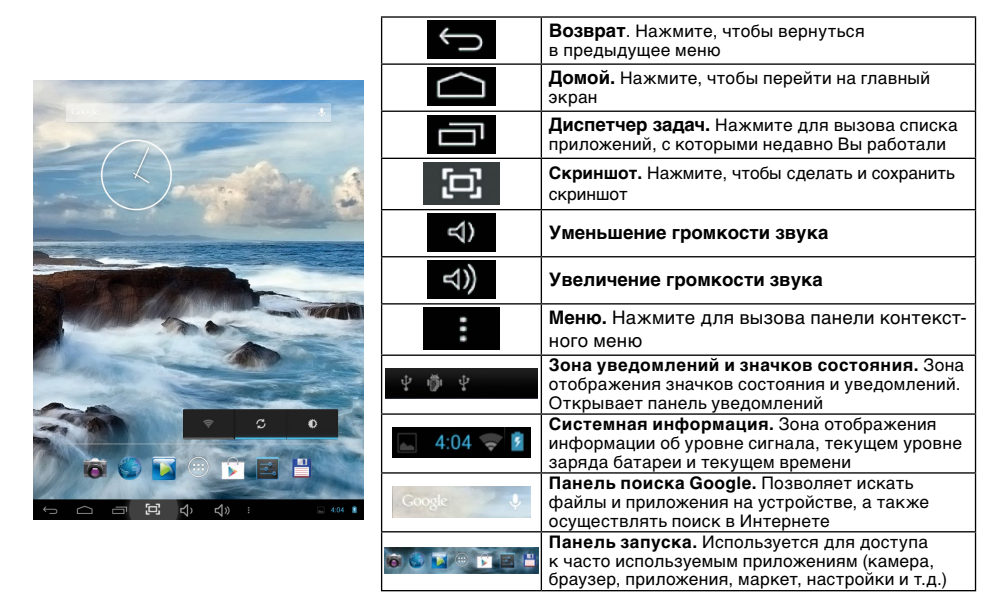

## **Дополнительные настройки и операции**

**Добавление ярлыков приложений и виджетов на основной экран.** Перейдите в **«Приложения»**, нажав значок **[ ]**. В данном меню доступны две закладки: «Приложения» и «Виджеты». Выберите элемент, который Вы хотите разместить на основном экране. Нажмите и удерживайте его, пока не появится панель основных экранов. Переместите элемент на один из экранов и отпустите.

**Удаление элементов основного экрана.** Выберите и удерживайте элемент, который хотите удалить. В верхней части экрана появится значок удаления **[ ]**. Перетащите на него элемент и отпустите.

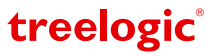

**Установка обоев.** Нажмите и удерживайте палец в любой сводобной точке на экране. На экране появится меню **«Установка обоев»**. Выберите источник изображений: «Галерея», «Живые обои», «Обои» и установите понравившееся изображение.

## **Подключение к сети Интернет**

#### **Настройка и подключение Wi-Fi**

Для настройки нового соединения откройте список приложений и выберите элемент **«Настройки»**. В меню настроек выберите пункт **«Беспроводные сети» «Wi-Fi»**. Если модуль Wi-Fi выключен – включите его. Устройство произведет поиск доступных беспроводных сетей и отобразит их на экране. Выберите сеть, к которой Вы хотите подключиться, после чего введите требуемую информацию (логин/ пароль) и нажмите на значок «Подключить». Устройство предпримет попытку установить соединение с выбранной сетью, используя введенные Вами параметры. После успешного подключения к сети в строке состояния появится значок [  $\approx$  ].

**[***Примечание***]** *Для получения доступа к открытой сети Wi-Fi вводить данные не требуется. Для подключения к защищенным сетям потребуется ввести логин и/или пароль, которые необходимо выяснить у провайдера данной сети.* 

#### **Подключение внешнего 3G-модема**

Планшет Treelogic Brevis 785DC IPS поддерживает подключение внешнего 3G-модема.

Подключите USB Host кабель к разъему MicroUSB, затем подключите USB-модем. При первом подключении к сотовой сети 3G планшет автоматически получит от оператора настройки точки доступа в Интернет. Дополнительные настройки соединения доступны в разделе **«Настройки» «Беспроводные сети» «Мобильная сеть».** После успешного подключения к сети в строке состояний появится значок **[**  $\frac{36}{4}$  ].

#### **Работа с компьютером**

Подключите устройство к компьютеру при помощи USB-кабеля, используя разъем microUSB на корпусе планшетного компьютера. В открывшемся окне на планшете нажмите **«Включить USB-накопитель»**. Дождитесь идентификации съемных дисков на компьютере. Теперь Вы можете копировать файлы с планшета на компьютер и наоборот. После завершения работы отключите планшет от компьютера, используя «Безопасное извлечение устройств и дисков».

#### **Изменение настроек**

Перейдите к списку приложений, нажав значок **«Приложения»**. Выберите элемент **«Настройки»**. На экране отобразится меню, позволяющее управлять настройками планшета. Выберите требуемый пункт и произведите необходимые настройки.

#### **Панель ключевых настроек и уведомлений**

Нажмите на изображение часов на нижней панели основного экрана. На экране отобразится панель уведомлений и блок краткой информации*.* Нажмите на панель второй раз для доступа к ключевым настройкам.

> Включение/выключение функции автоматического поворота экрана.

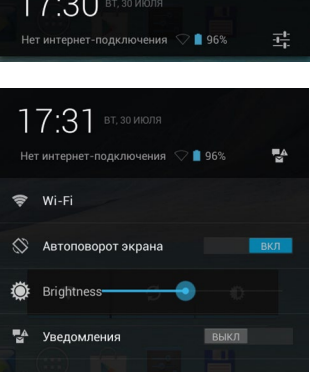

 $\sim$ 

Настройки

В данном меню доступны следующие операции:

**Wi-Fi** Нажмите для перехода в меню настроек подключения по Wi-Fi.

**Яркость экрана** Регулировка уровня яркости экрана. **Уведомления** Включение/выключение уведомлений. **Настройки** Нажмите для перехода в меню настроек планшета.

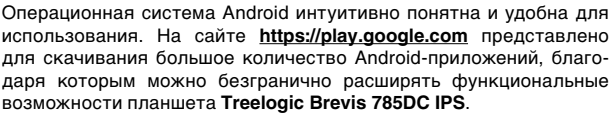

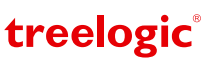

**Автоповорот экрана**